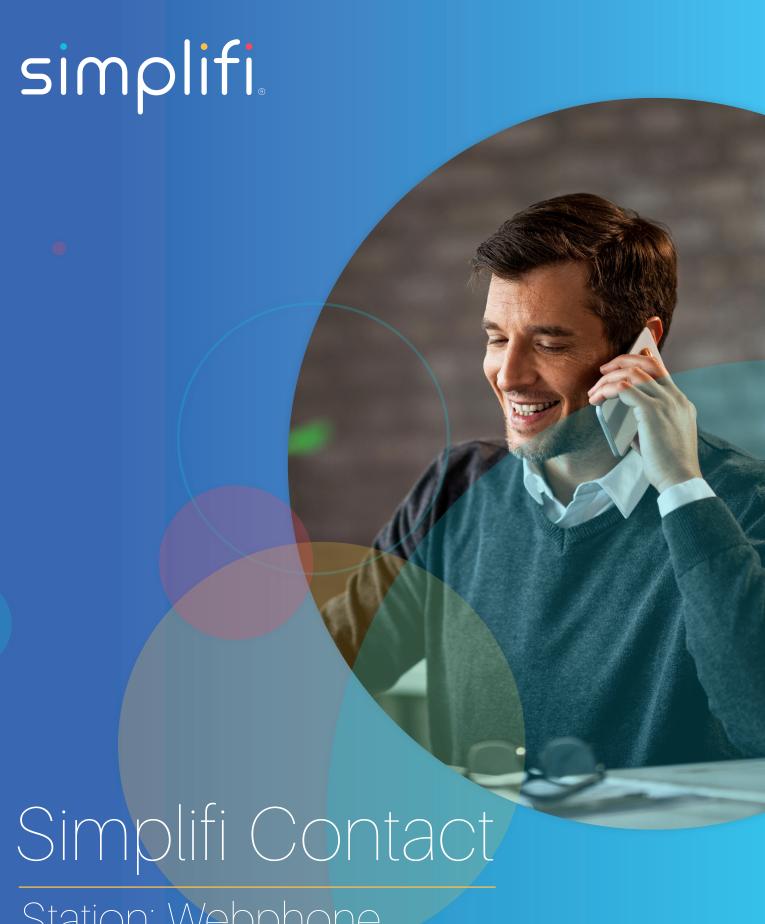

Station: Webphone

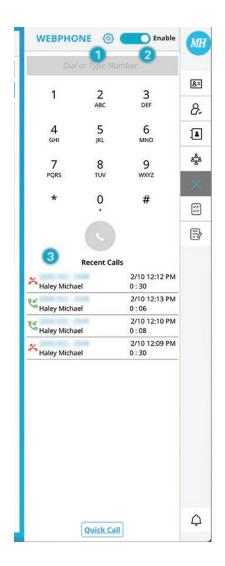

The webphone is powerful new tool for Station. With it, you can now keep all of your communications in one place -Station.

NOTE: Webphone must be enabled within your administrator's Core account.

When the webphone is idle, you will see the following:

Here you have options to:

- 1. Change your settings
- 2. Disable the webphone entirely
- 3. View your call history

## **WEBPHONE SETTINGS**

The webphone also has a few settings that can be adjusted. These setting include:

- 1. Microphone settings The webphone will allow you to select which microphone you want to use.
- 2. Speaker settings The webphone will allow you to select which speaker to use.
- 3. Start Tone Enable or disable the start tone
- 4. End Tone Enable or disable the end tone.

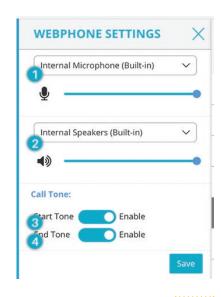

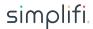

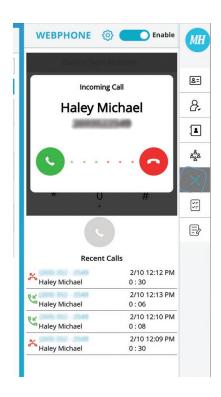

## **WEBPHONE SETTINGS**

This is what the webphone will display when you receive an inbound phone call. You will receive an operating system desktop notification, an accept/decline dialog box, an animation around the phone icon, and a ringing sound.

## **WEBPHONE FEATURES**

The Webphone contains a lot of functions, many of which you are used to on your desk phone. Those features include:

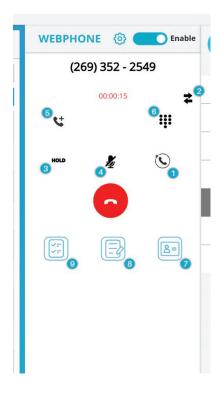

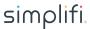

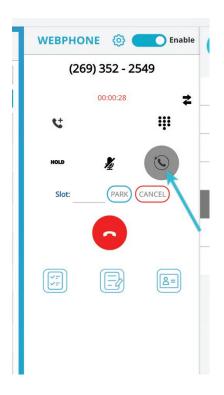

1. Call park - This is your typical call park. When used in conjuction with presence groups, you will be able to park thecall in an appropriate spot. To park the call, click the park button, type the parking spot, and hit "park" or hit the "enter" key. Star (\*) is not required as part of the slot number.

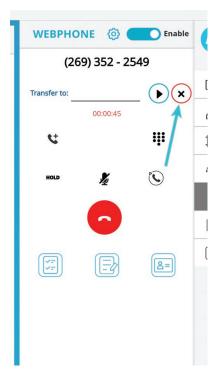

2. Transfer - Clicking this button will present you with an option to transfer the call. When you click this button, you willsimply need to type the ext you want to send the call to. This will ALWAYS initiate a blind transfer.

**WEBPHONE** 

## SIMPLIFI CONTACT USER GUIDE

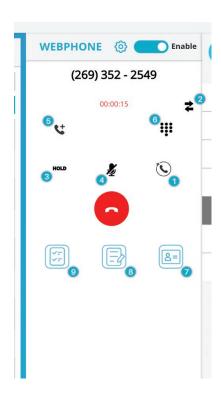

- 3. Hold Put the call on hold. You will see the call you put on hold at the top of the webphone. Simply click on the on-hold call to resume the call.
- 4. Mute This will mute your microphone. Clicking it again will unmute your microphone.
- 5. Add call Clicking this button will initiate a new call to the specified number. This will not conference the callstogether. The curret call that you are on will automatically be placed on hold.
- 6. Dial pad Clicking on this button will open up the dial pad. Use this to input dgits and DTMF.
- 7. Add Contact/Update contact This icon is only visible if the user has the contacts app. Clicking this option will bringup your contacts page and allow you to add a new contact or update an existing one. When adding a new contact, thephone number will be pre-filled, and the rest of the information can be filled out manually. If on the phone with acontact, you will see the last 30 entries of communication history.
- 8. Create Note/Link to Note This icon is only visible if the user has the Notes app. This option will allow you to takenotes on a call. Otherwise, you can link the call to an existing note.
- 9. Create Task/Link to Task This icon is only visible if the user has the Tasks app. The final option is to create a task orlink to an exsiting task. This will bring up your tasks page for you to create a task based on some conversation you arehaving on the call.

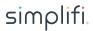